## **高卒求人の転用方法(令和6年6月1日以降に行ってください)**

① 求人者マイページにログインし、「新規求人情報を登録」をクリックします。

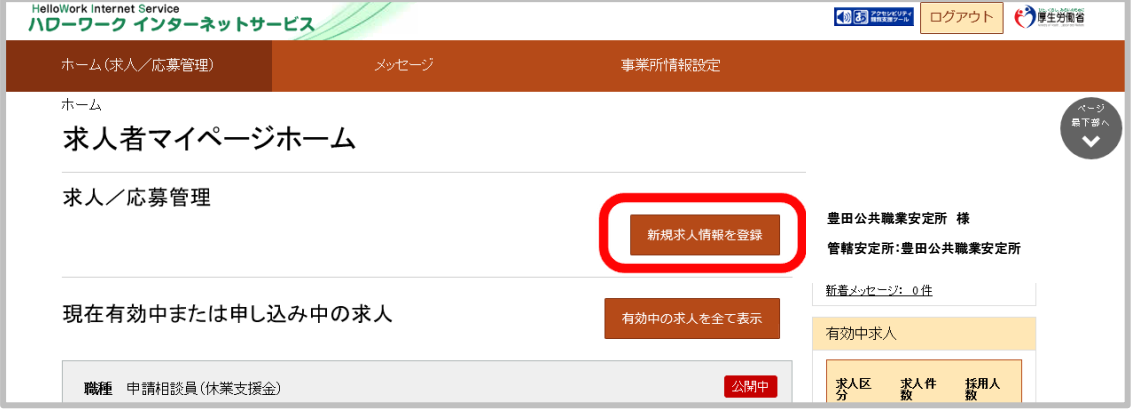

② 受付年月日順に転用可能な求人が表示されるので、転用する求人を選んで「この 求人情報を転用して登録」をクリックします。

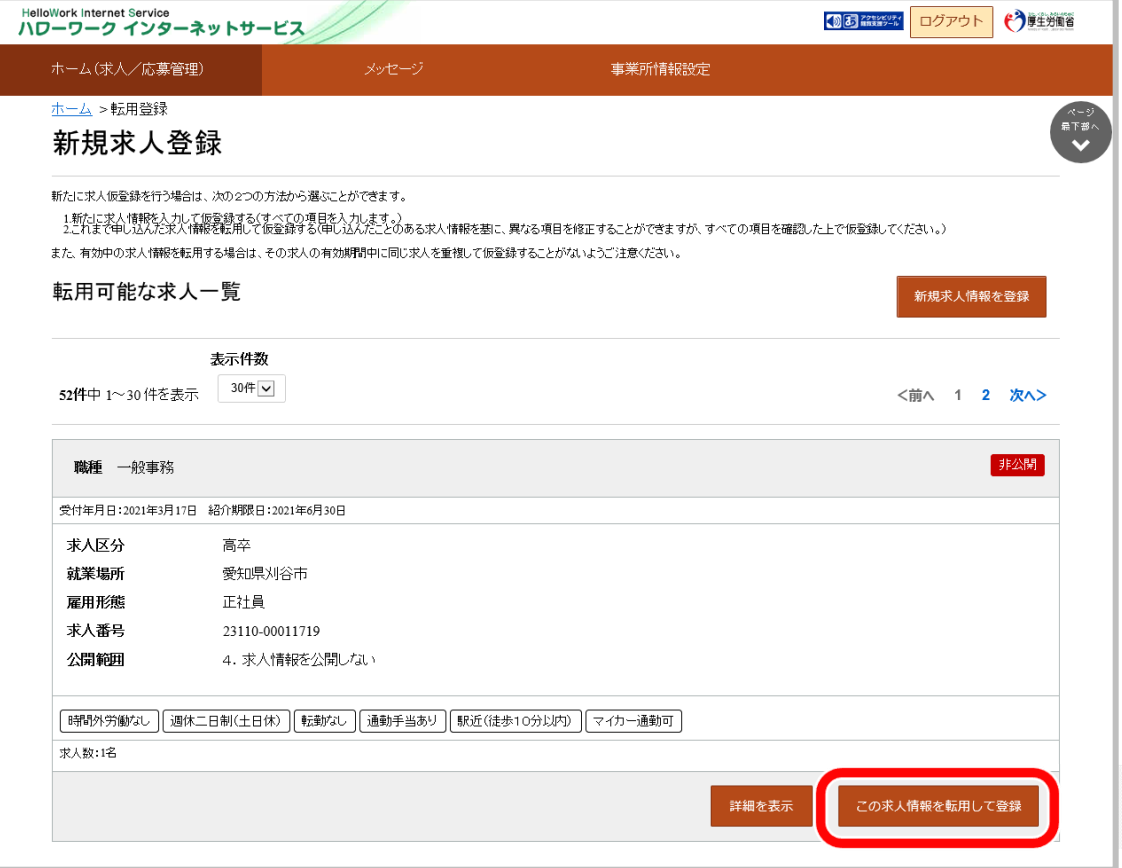

- ③ 求人仮登録画面が表示されます。転用元の求人情報が入力された状態になっていますので、 内容を確認し、変更があれば修正してから「次へ進む」をクリックします。変更がなければ 「次へ進む」をクリックします。
	- ※従業員数、求人数、昇給・賞与の前年度実績、青少年雇用情報については、特に再確認、 修正をお願いします。

最終ページ(「青少年雇用情報登録」)で「完了」をクリックします。

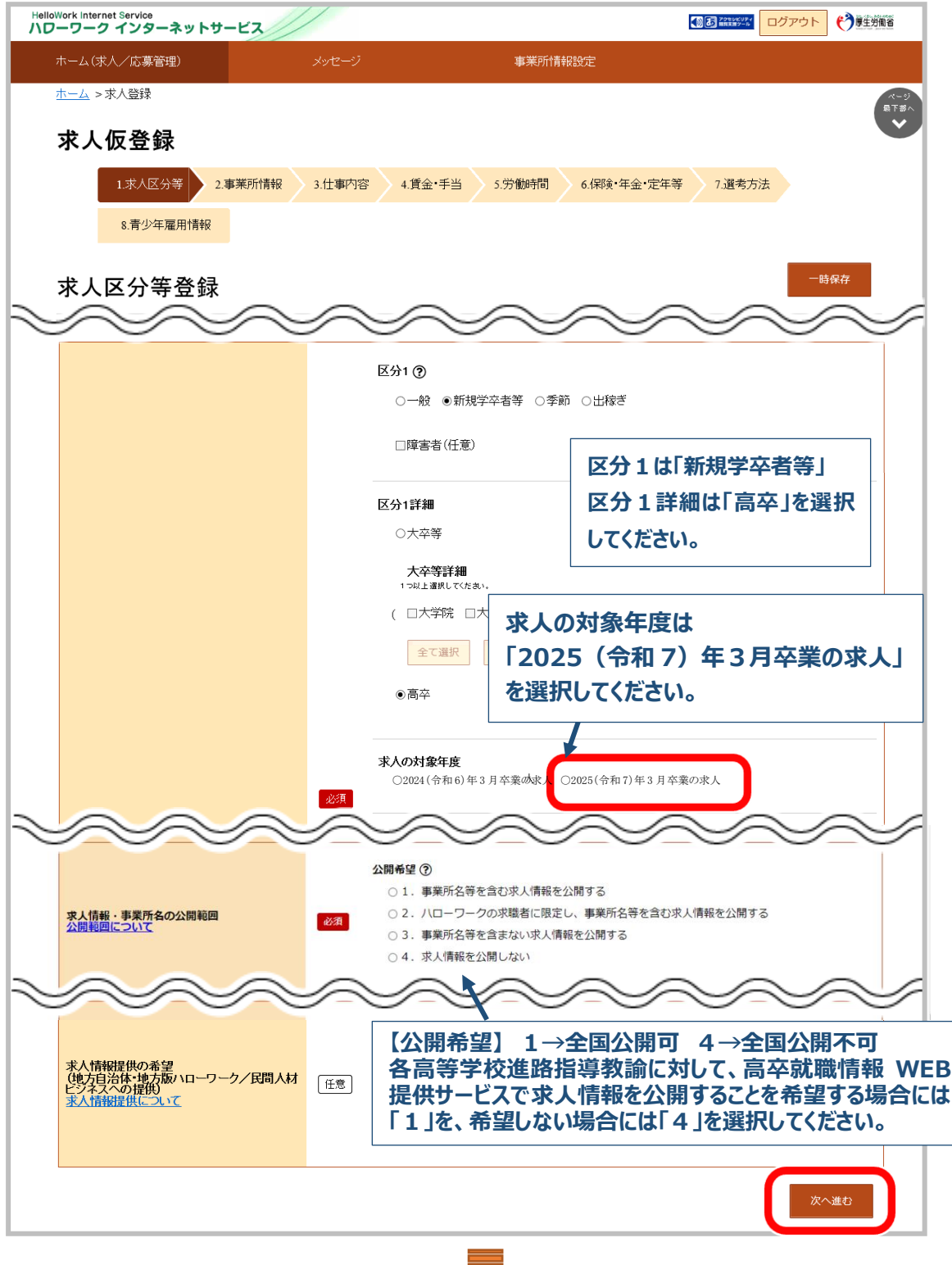

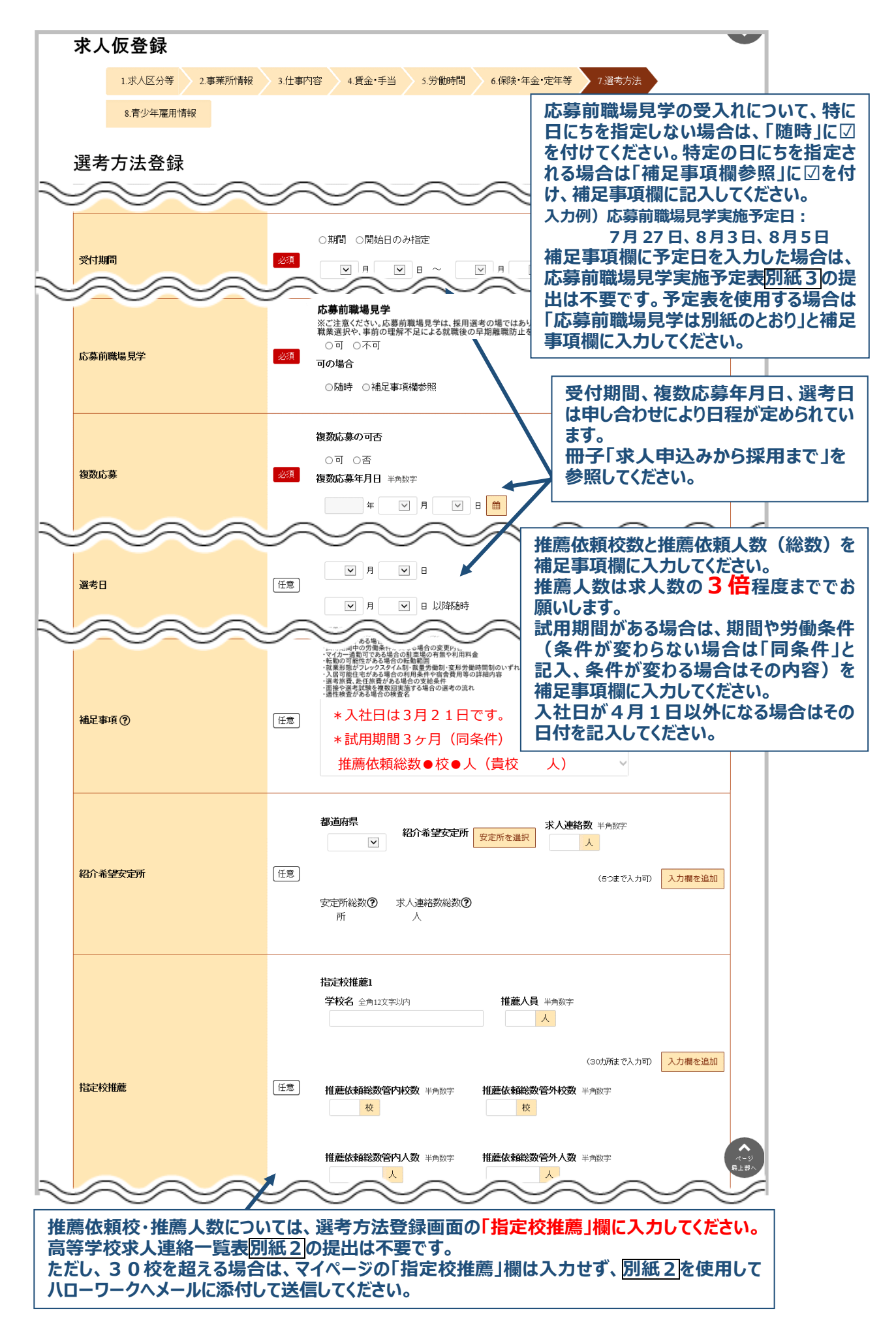

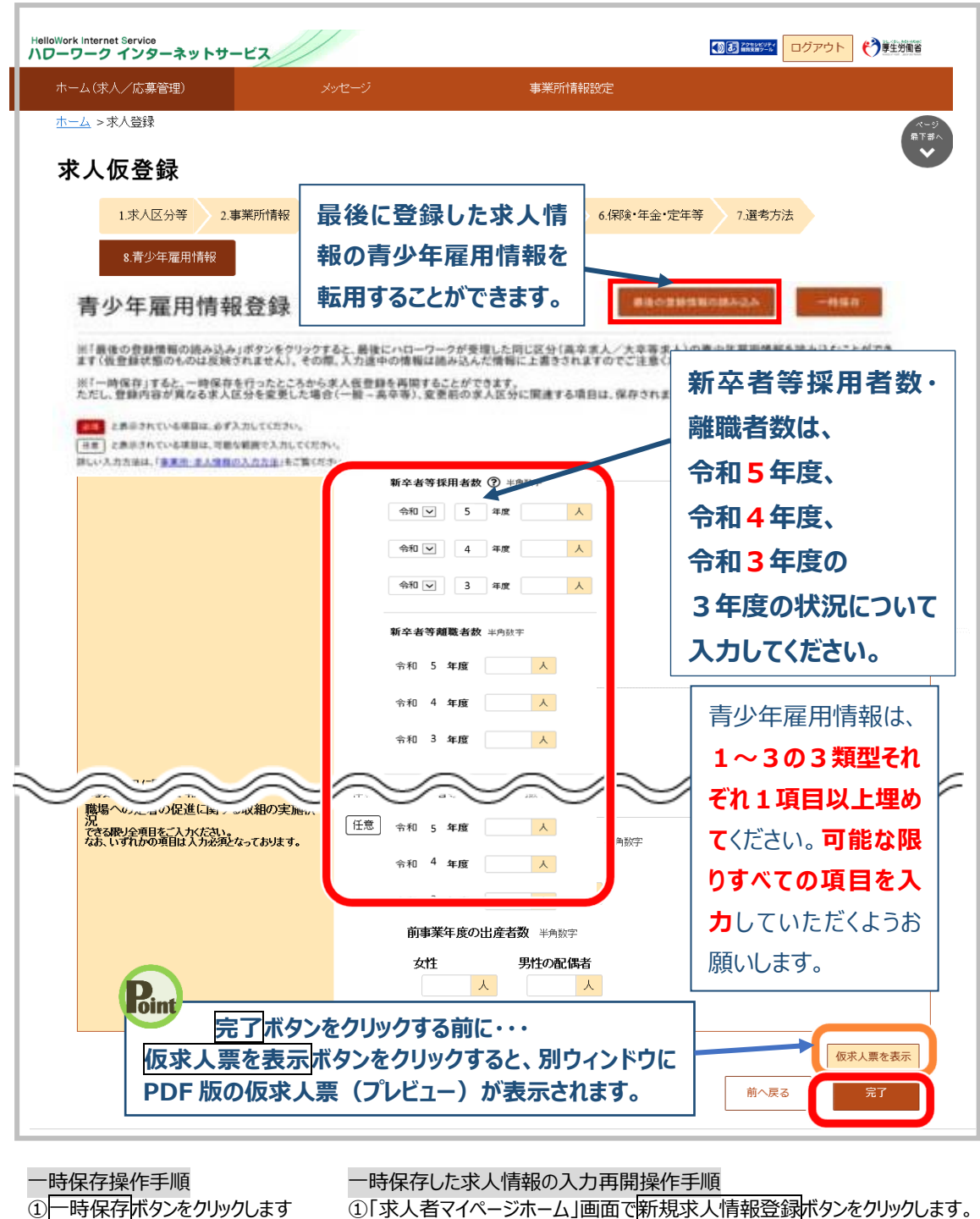

②「求人仮登録一時保存完了」 画面が表示されます。

①「求人者マイページホーム」画面で新規求人情報登録ボタンをクリックします。 ②「新規求人登録画面」が表示されます。 一時保存した情報の再開ボタンをクリックします。

- ③一時保存した「求人仮登録」画面が表示されます。 入力を再開できます。
- ④ 完了ボタンをクリックすると「求人仮登録完了」画面が表示されます。